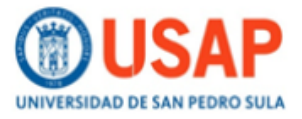

#### **Ficha Técnica del programa**

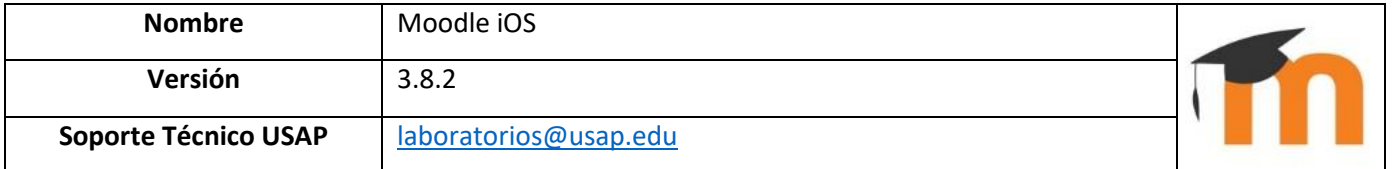

### **PASOS DE INSTALACIÓN DE MOODLE PARA IOS**

<https://apps.apple.com/us/app/moodle/id633359593>

#### **PASO #1 – (**Buscar en la App Store**)**

Moodle Pty Ltd

 $\mathcal{L}$ 

Juegos

П

**J** 

N

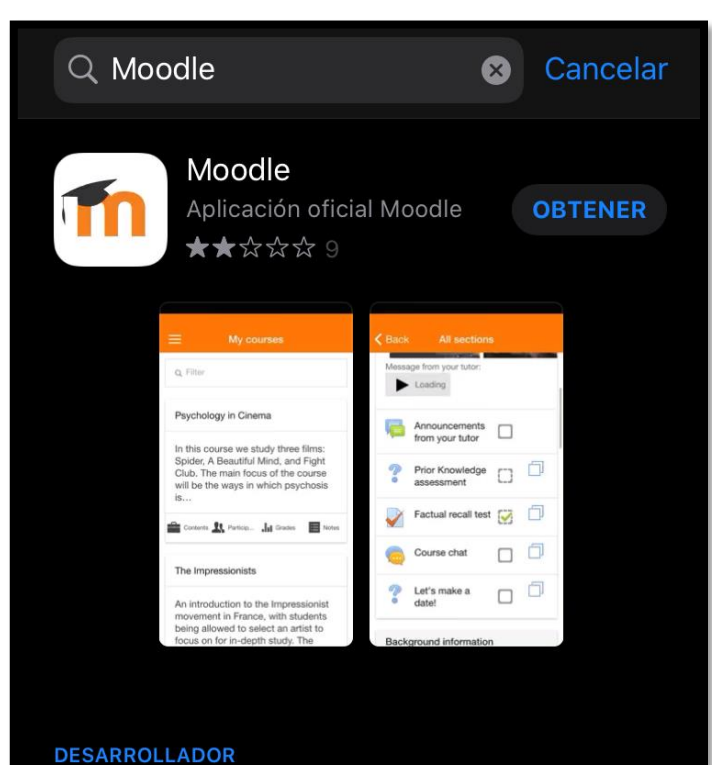

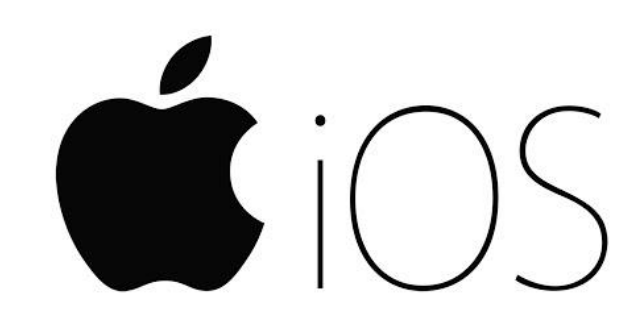

#### **Observación:**

En el celular o iPAD se puede dar clic en el siguiente enlace del App Store de sus dispositivos y lo llevara directo a la aplicación:

#### <https://apps.apple.com/us/app/moodle/id633359593>

o bien poner Moodle en el buscador, y le da clic en el botón "*OBTENER*"

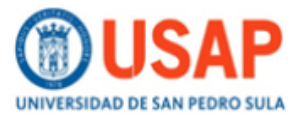

**PASO #2 – (**Descargando aplicación de MOODLE**)**

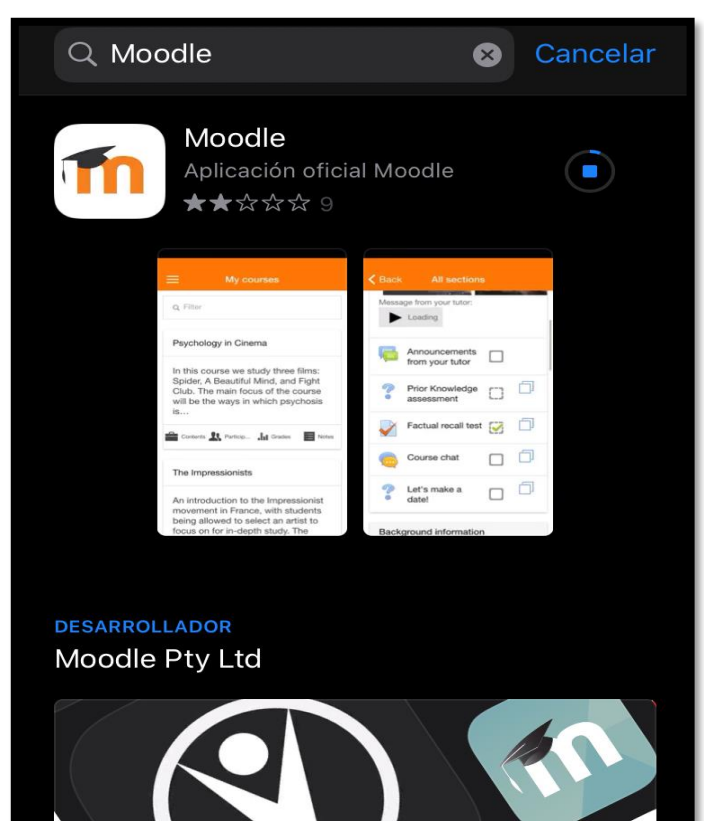

#### **Observación:**

En esta ventana se está descargando Moodle, ya dependerá de la velocidad del internet.

Se deberá esperar que concluya el proceso de instalación de la aplicación para IOS.

#### **PASO #3 – (**App MOODLE instalado**)**

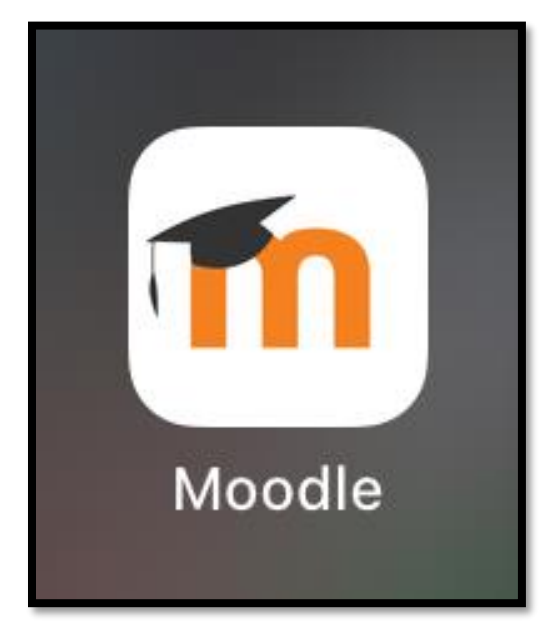

#### **Observación:**

App Moodle ya instalado satisfactoriamente en el dispositivo móvil.

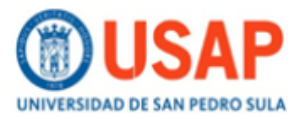

**PASO #4 – (**Moodle EJECUTADO**)**

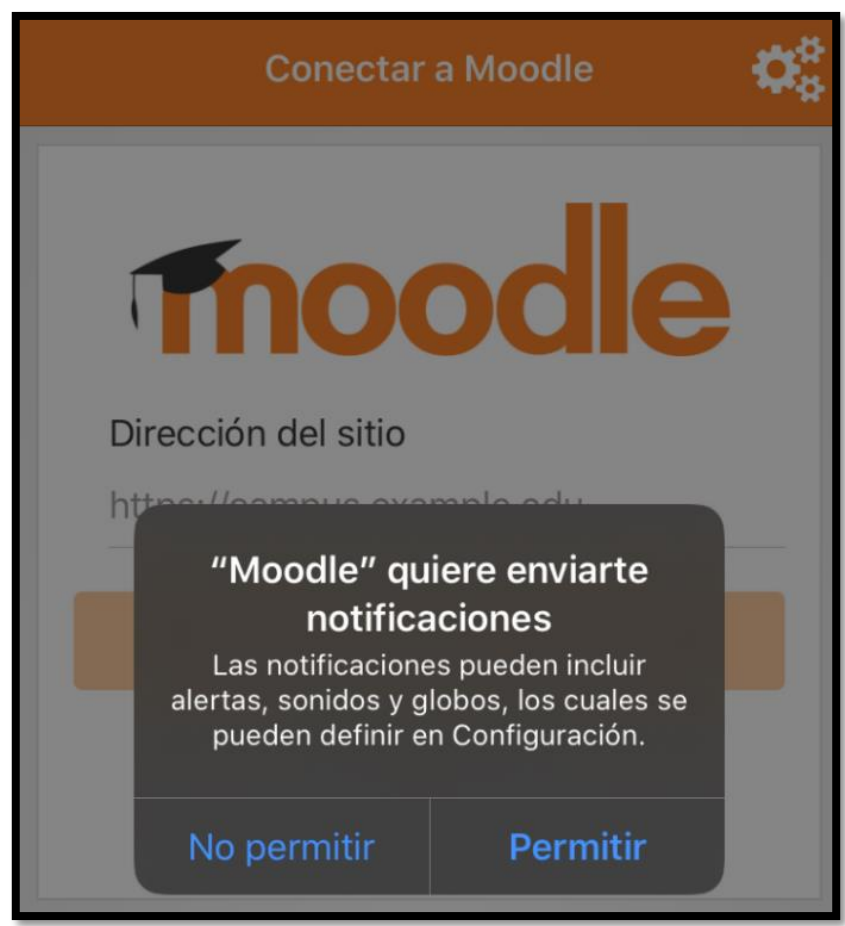

#### **Observación:**

Como todas las aplicaciones que se instalan en los dispositivos móviles, mostrara ventana(s) de solicitud de permisos (**Leer cuidadosamente**), y en este caso es importante identificar que la aplicación MOODLE quiere enviar notificaciones tanto de alertas, sonidos y globos, los cuales se pueden definir en configuraciones. En este caso le otorgaremos los permisos de notificaciones. Por lo que puede proceder en dar clic en el botón "*PERMITIR*".

### **[Ir al Paso #5 de la página](#page-5-0) 6**

Los pasos de configuración son los mismos tanto en IOS y Android

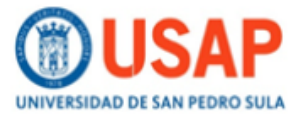

#### **Ficha Técnica del programa**

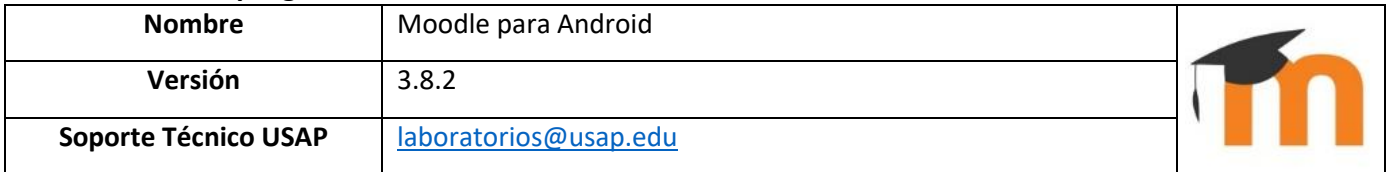

### **PASOS DE INSTALACIÓN DE MOODLE PARA ADROID**

<https://play.google.com/store/apps/details?id=com.moodle.moodlemobile>

#### **PASO #1 – (**Entramos a la aplicación Play Store**)**

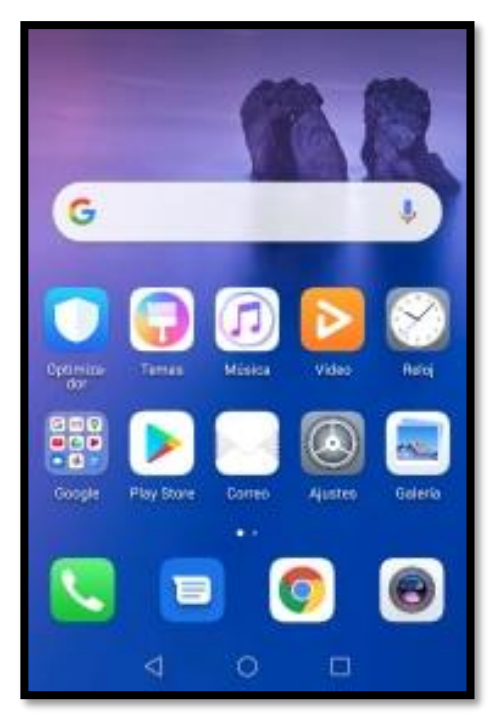

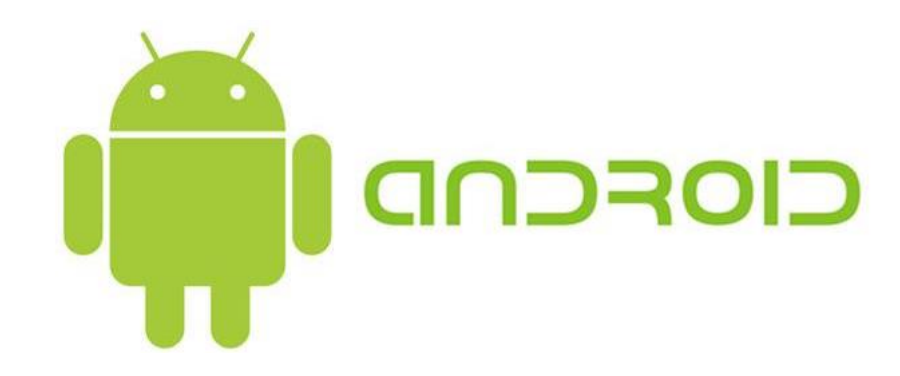

#### **Observación:**

Ingresamos a la tienda de aplicaciones de Android (Play Store), donde buscaremos la aplicación de la plataforma MOODLE.

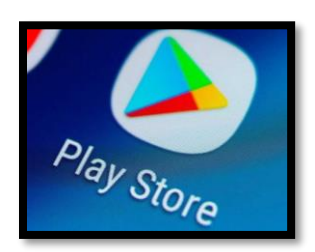

#### **PASO #2 – (**Dentro de la aplicación de Play Store escribimos MOODLE**)**

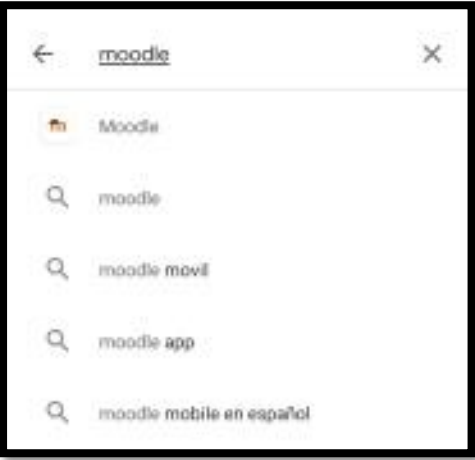

#### **Observación:**

Seleccionamos la aplicación que tenga el siguiente icono.

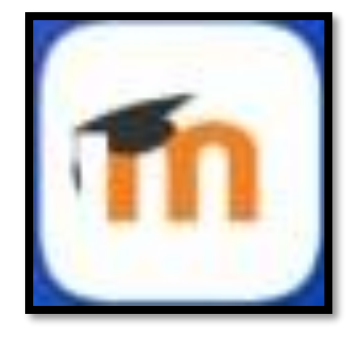

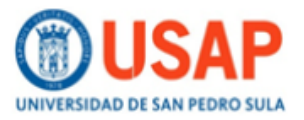

**PASO #3 – (**Instalamos la aplicación MOODLE**)** 

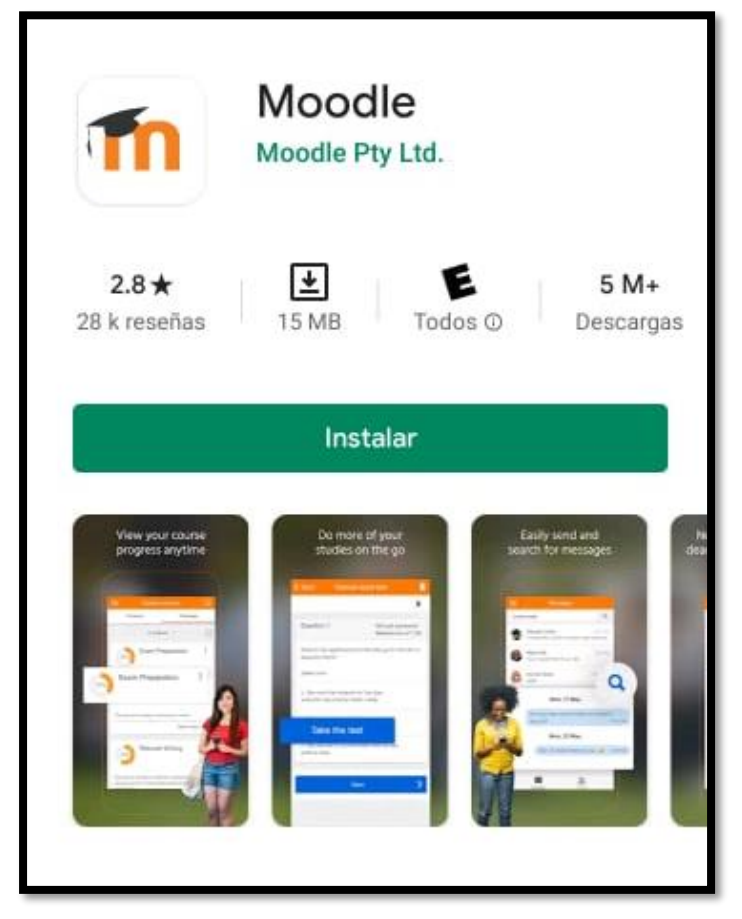

**PASO #4 – (**entramos a la aplicación Play Store**)** 

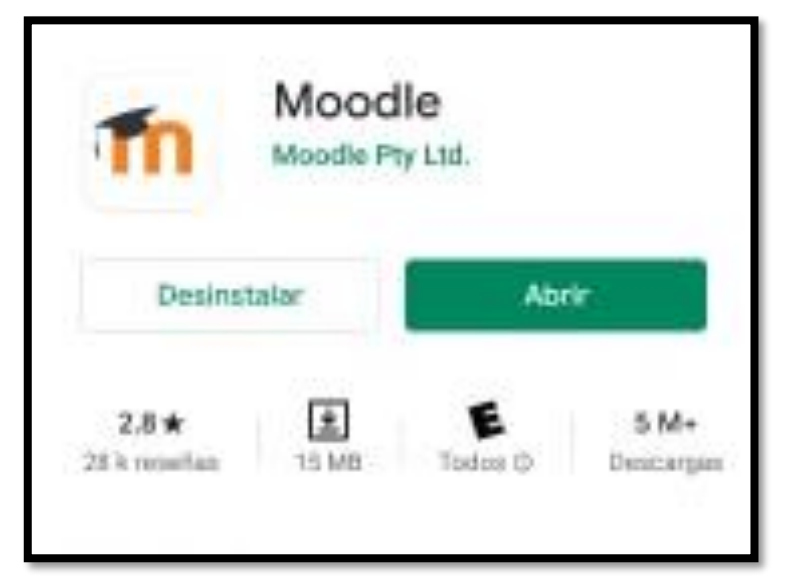

#### **Observación:**

En la presente pantalla, damos clic en el botón "*INSTALAR*". E inmediatamente se procederá a realizar la descarga de la aplicación en su unidad móvil con sistema operativo Android.

#### **Observación:**

Una vez terminada la descarga de la aplicación MOODLE, se procede a dar clic sobre el botón "*ABRIR*".

### **[Ir al Paso #5 de la página](#page-5-0) 6**

Los pasos de configuración son los mismos tanto en IOS y Android

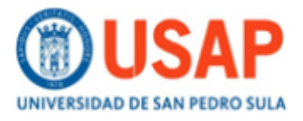

### **PASOS DE CONFIGURACION DE MOODLE**

#### <span id="page-5-0"></span>**PASO #5 – (**Conectar MOODLE**)**

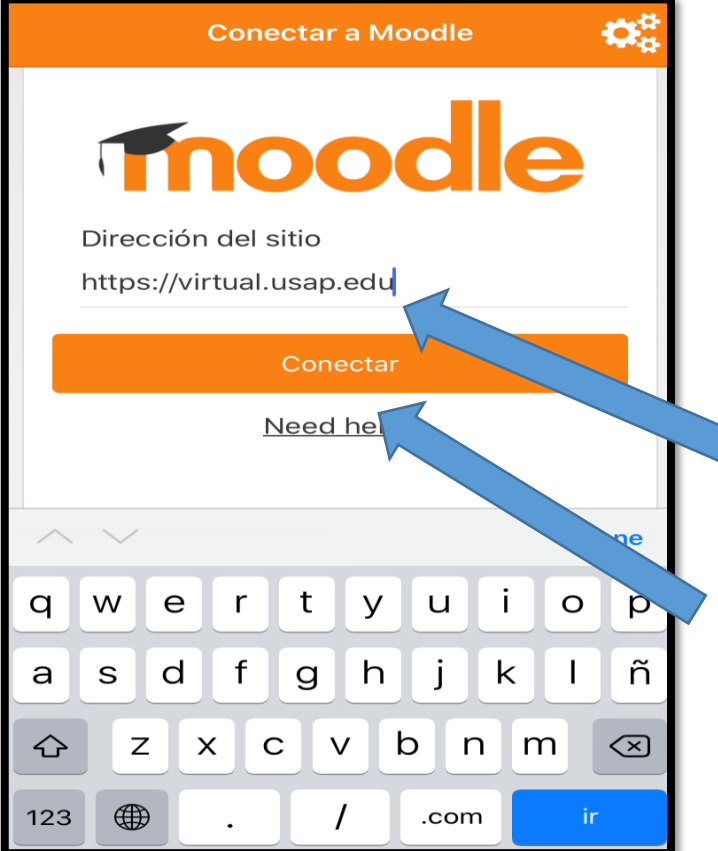

#### **Observación:**

Ahora la plataforma MOODLE, le permite conectar de una manera más rápida y efectiva. Por lo cual le solicitara que ingrese la dirección del sitio de nuestra plataforma virtual, por lo que únicamente debe escribir la siguiente dirección:

### [https://virtual.usap.edu](https://virtual.usap.edu/)

Una vez ingresada la dirección se procede a dar clic sobre el botón "*CONECTAR*".

#### **PASO #6 – (**CONECTAR Moodle**)**

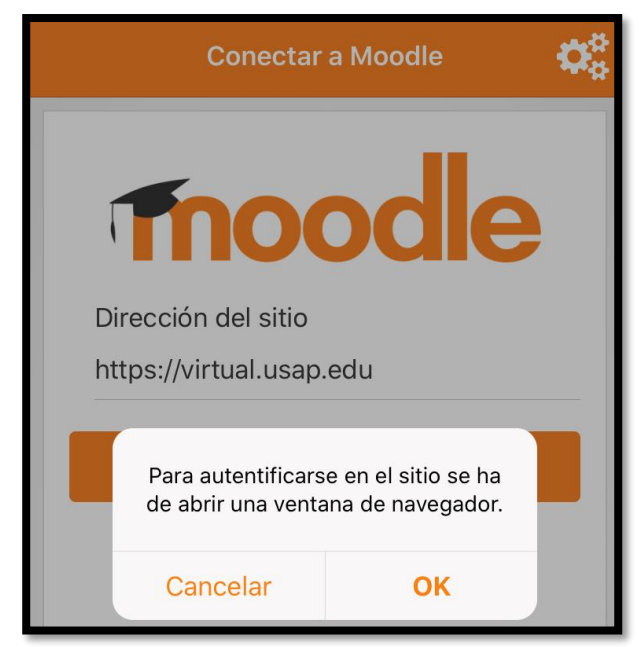

#### **Observación:**

Se abrirá el navegador para autentificarse el sitio web. Por lo que procedemos a pulsar clic sobre el botón "*OK*"

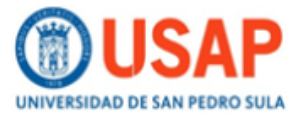

#### **PASO #7 – (**NAVEGADOR**)**

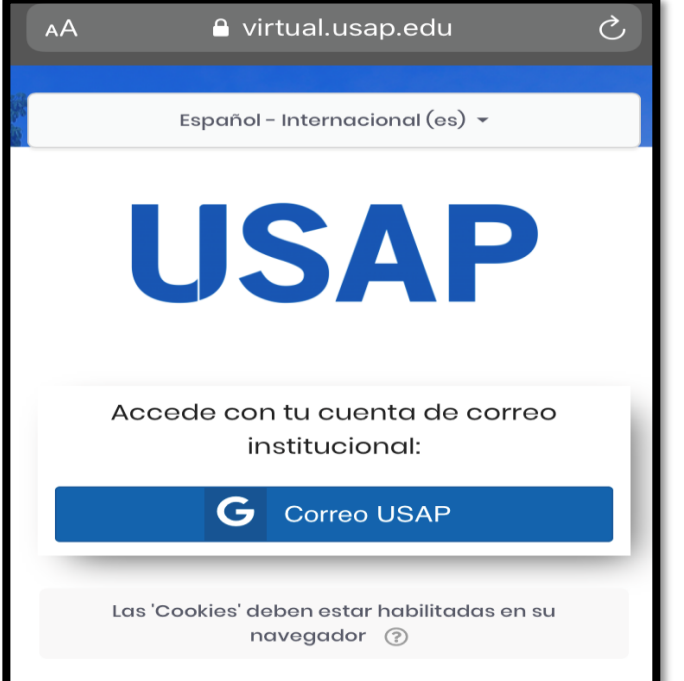

#### **Observación:**

En esta ventana, se muestra el navegador predeterminado de la plataforma MOODLE. Se procederá a pulsar el botón "*Correo USAP*"

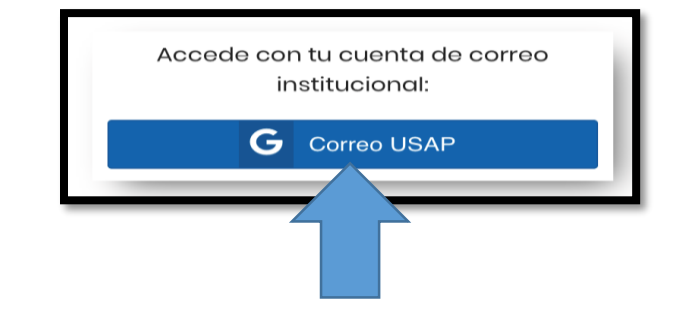

#### **PASO #8 – (**NAVEGADOR**)**

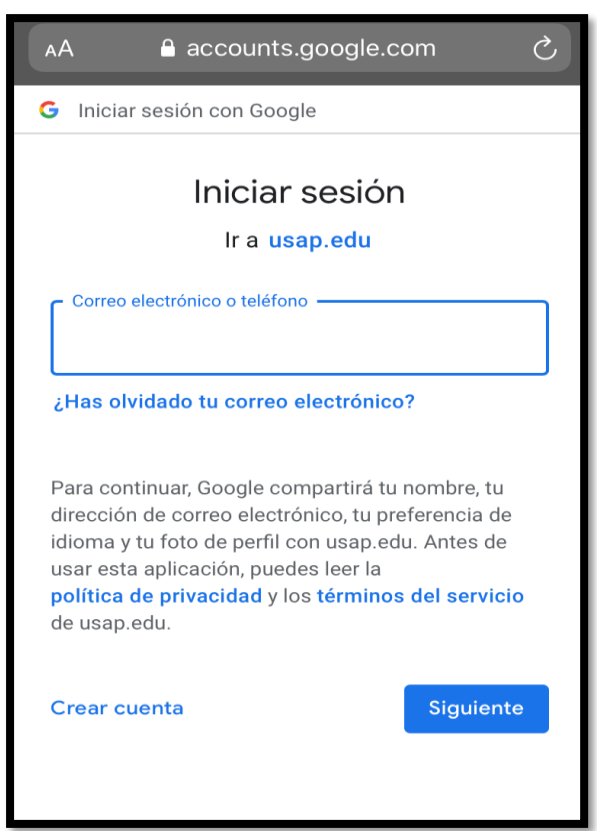

#### **Observación:**

Ingresar su correo electrónico institucional (@usap.edu) y luego debe dar clic en el botón "*SIGUIENTE*".

Asegúrese de escribir correctamente su correo electrónico. Recuerde que la plataforma solo permite el uso del correo institucional.

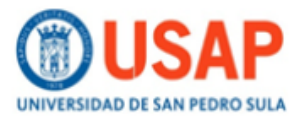

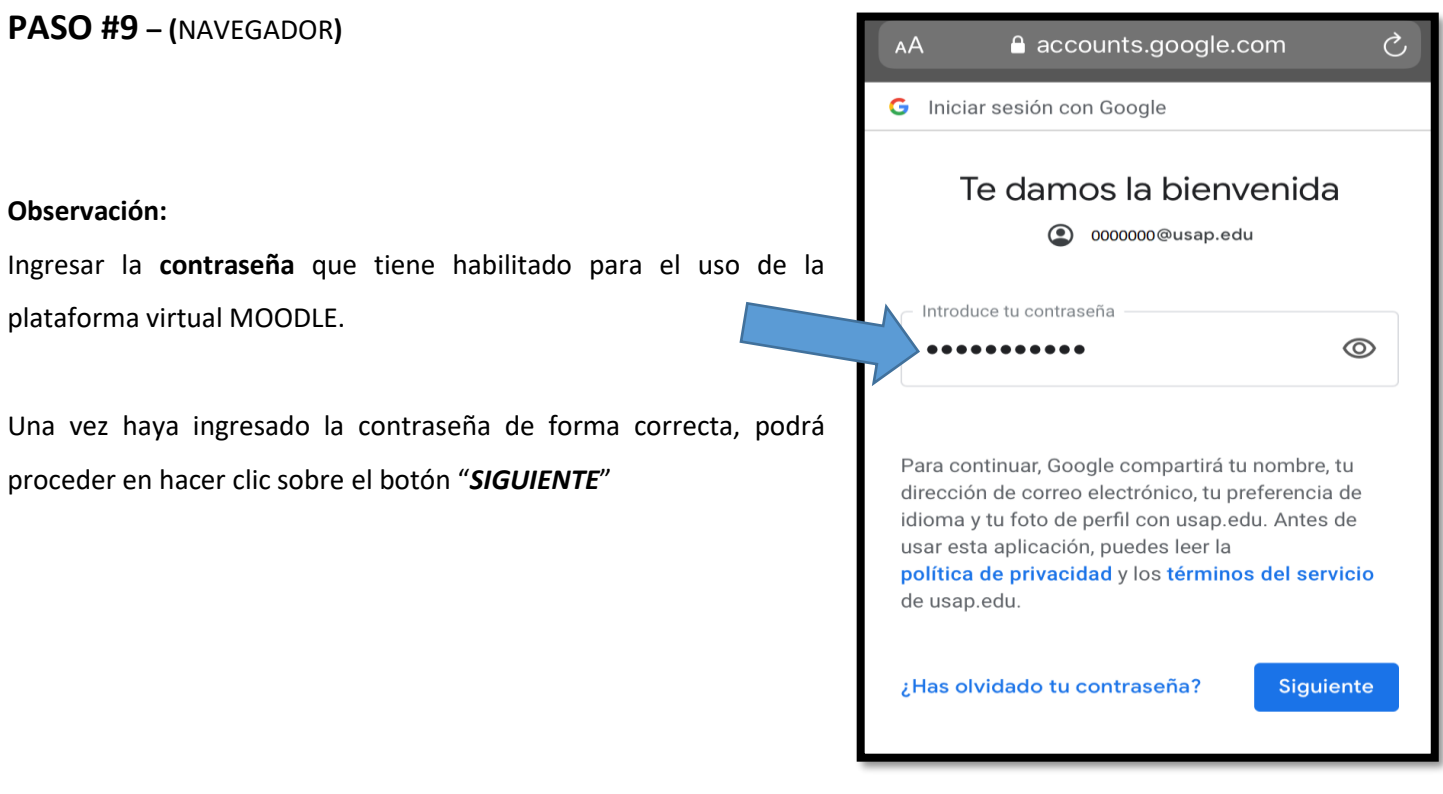

#### **PASO #10 – (**NAVEGADOR**)**

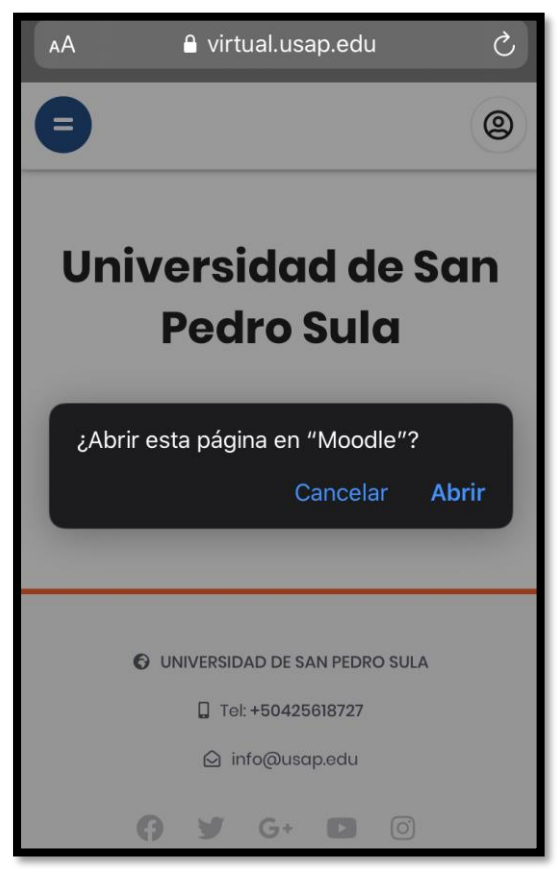

#### **Observación:**

Volveremos a la App de Moodle. En este paso solamente debemos dar clic en el botón "*ABRIR*"

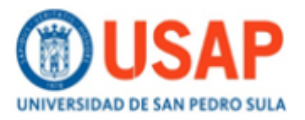

**PASO #11 – (**Moodle**)**

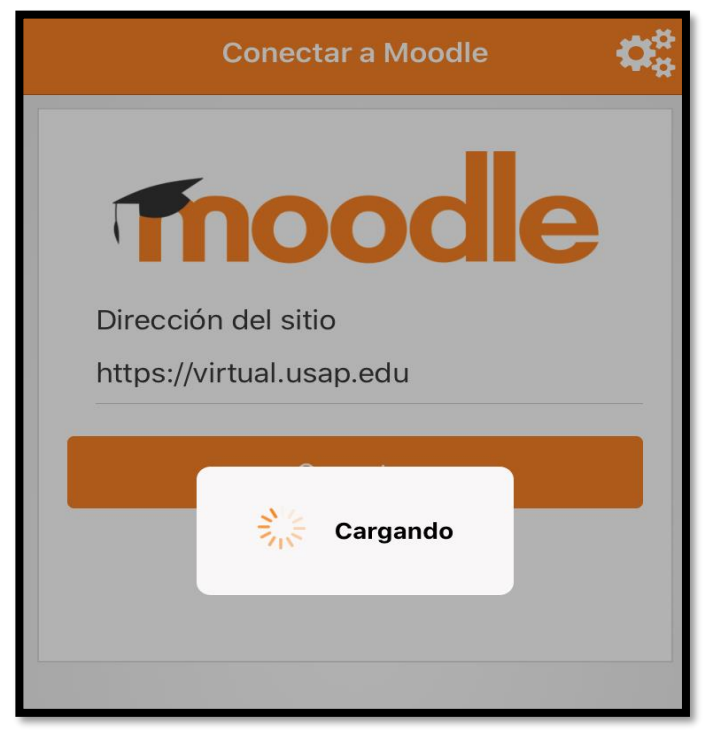

#### **Observación:**

Debemos esperar que concluya el proceso de carga y configuración, para poder hacer uso de los servicios de nuestra plataforma virtual MOODLE.

#### **PASO #12 – (**Moodle**)**

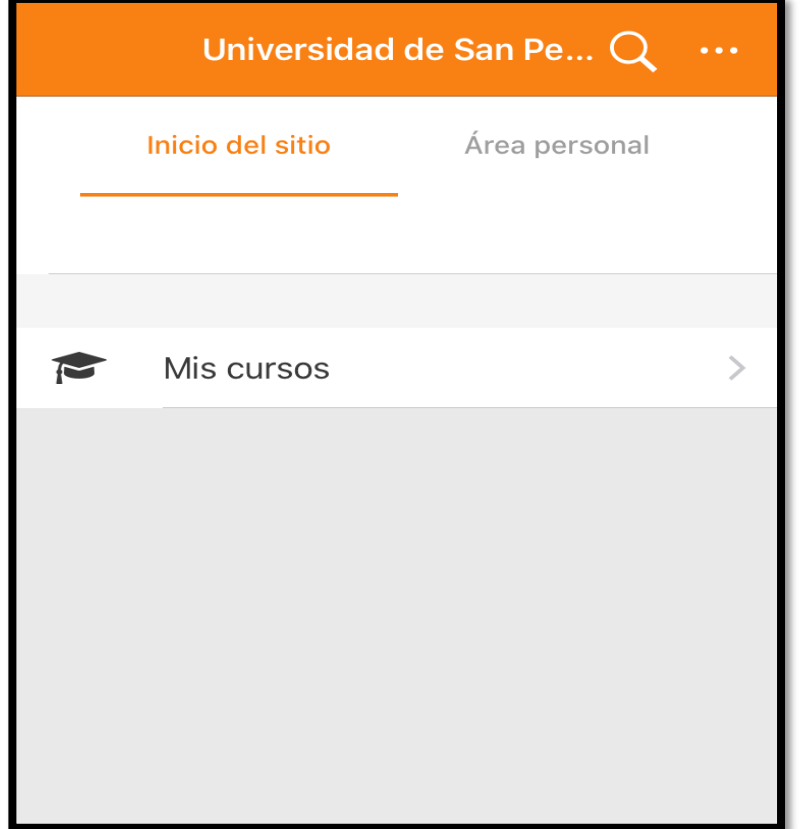

#### **Observación:**

Ya está configurado la App de Moodle. Aparecen 2 opciones de en la pantalla de navegación de la plataforma:

#### **1.- INICIO DEL SITIO**

Esta el botón de "*MIS CURSOS*" las clases matriculadas.

#### **2.- AREA PERSONAL**

Están los cursos o clases matriculadas.

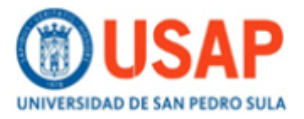

#### **PASO #13 – (**MIS CURSOS**)**

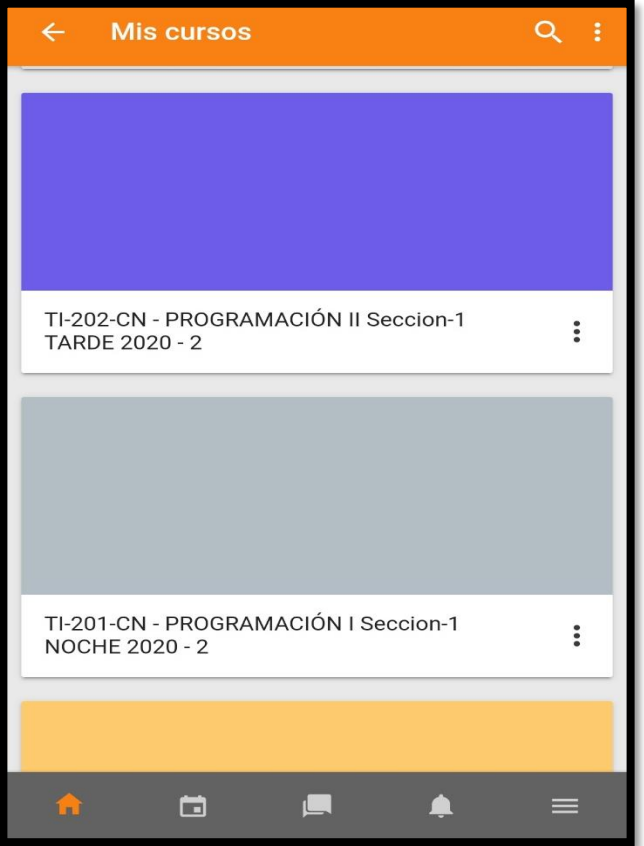

#### **PASO #14 – (**Pantalla principal de la clase o cursos**)**

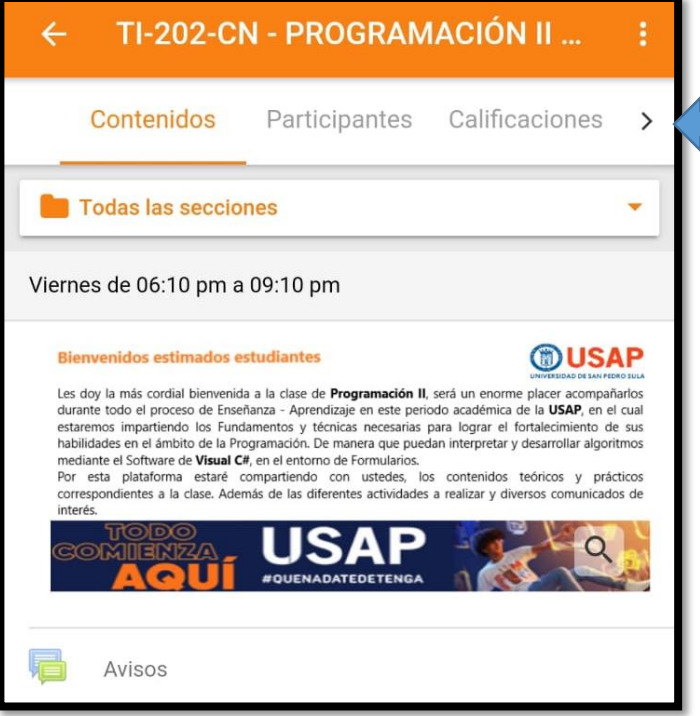

#### **Observación:**

se muestran las clases matriculadas. Se puede ingresar en cada una de ellas y ver todas las actividades que los docentes ya han plasmado en cada una de las clases de la USAP.

Selecciona o ingresa la clase donde desea ingresar, o tendrá la clase. Solamente debe hacer clic o pulsar la clase deseada.

#### **Observación:**

Una vez logre ingresar a la clase deseada. Le mostrara la pantalla de inicio (**Sección Contenido**). En el cual se muestra la bienvenida a la clase, y una serie de opciones de navegación.

En este mismo plano tenemos; Participantes, Calificaciones, Competencias y Anotaciones.

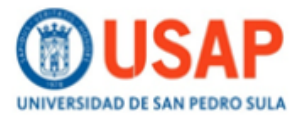

#### **PASO #15 – (**Área de Todas las Secciones**)**

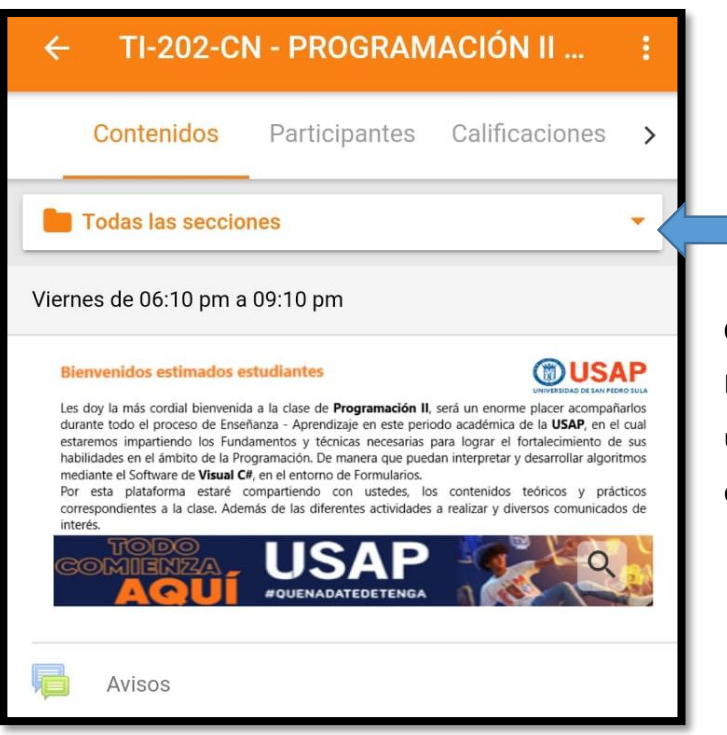

#### **Observación:**

En esta enunciado, se ubican el menú de interacción de los usuarios, en el cual podrán encontrar cada uno de los contenidos, Actividades, etc…

#### **PASO #16 – (**Área de Todas las Secciones**)**

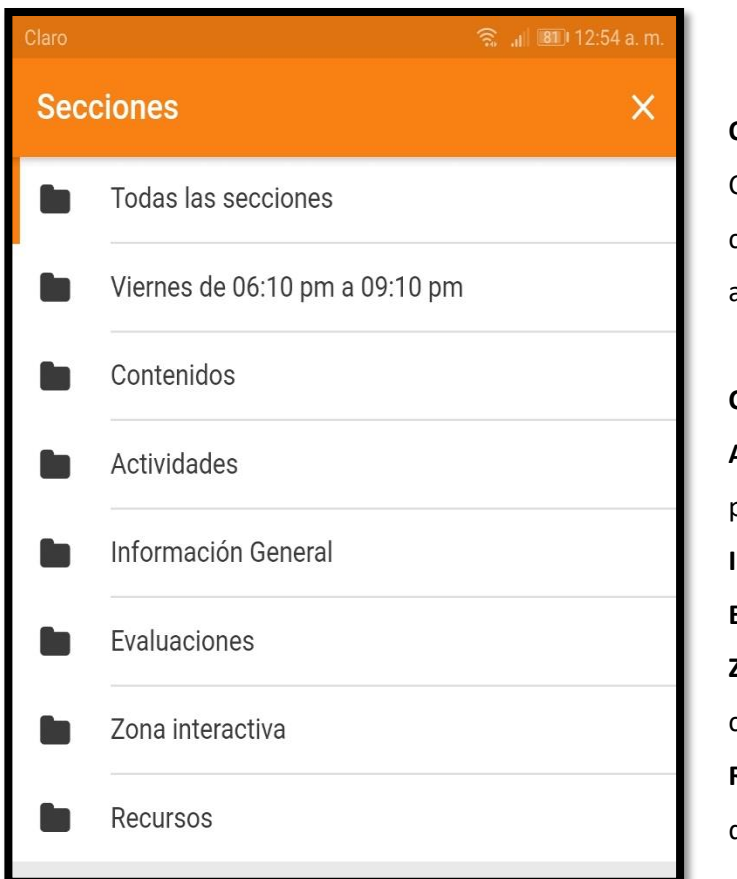

#### **Observación:**

Como se muestra en esta pantalla aquí encontramos las carpetas o secciones que contiene la información y asignaciones de las clases.

**Contenido →** Información teórica y explicativa de la clase.

**Actividades** Las diversas actividades de tarea que se pueden desarrollar por el estudiante.

**Información General → Información de interés.** 

**Evaluaciones** Apartado para pruebas y exámenes.

**Zona Interactiva** Área donde se contendrá las video conferencias o chat interactivos.

**Recursos** Elementos complementarios para la ejecución de la clase.

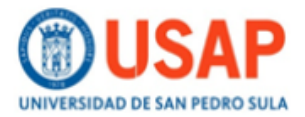

### **ALGUNAS OPCIONES**

### **Sección de Contenidos Sección de Recursos**

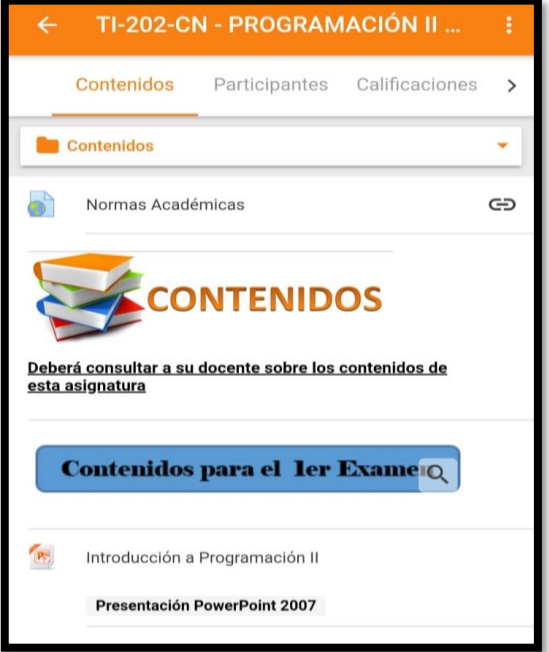

### **Sección de Información General Sección de Zona Interactiva**

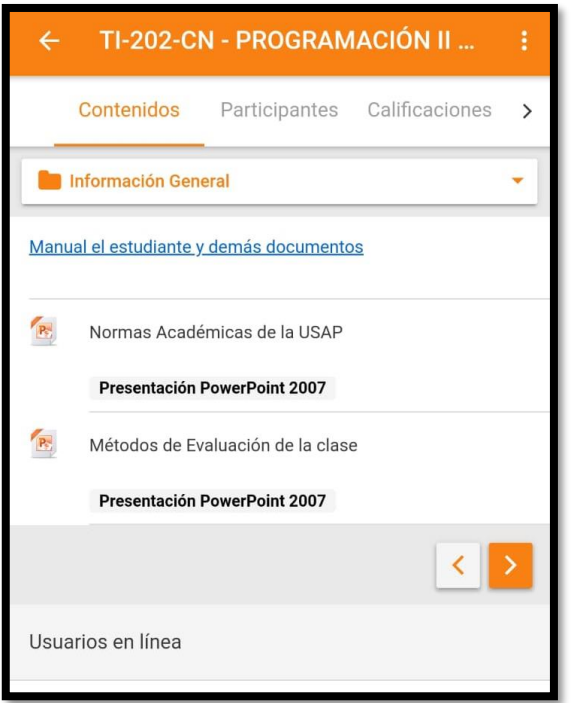

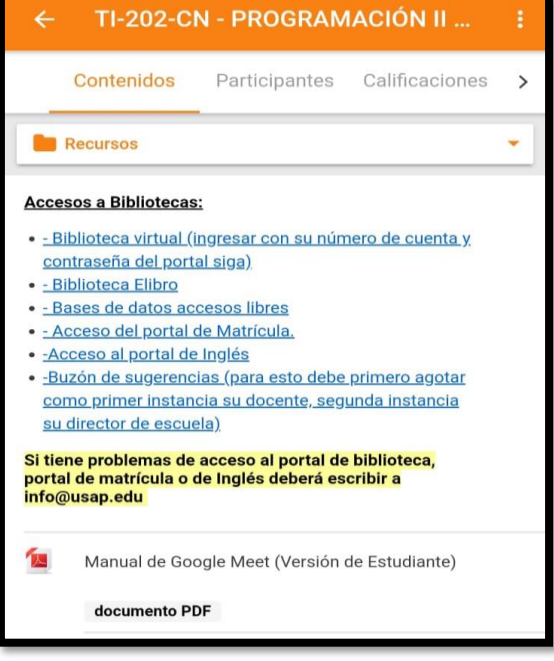

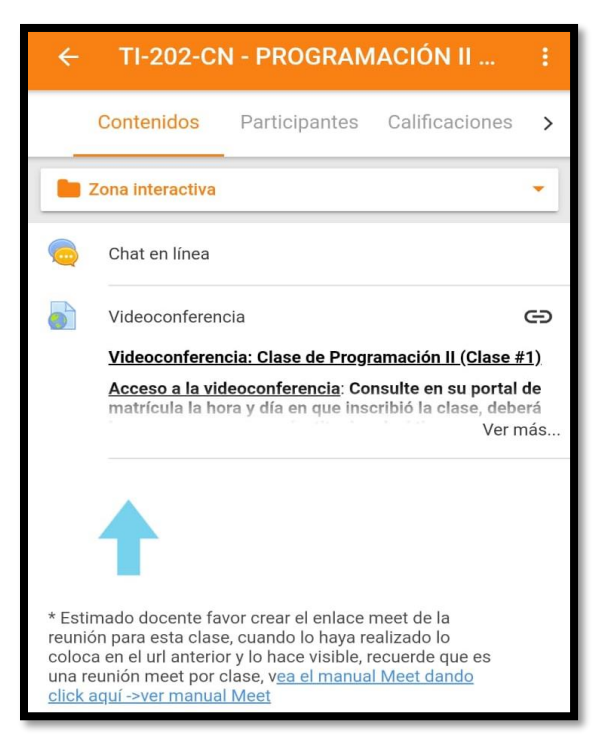

### **[#QUENADATEDETENGA](https://virtual.usap.edu/login/index.php)**